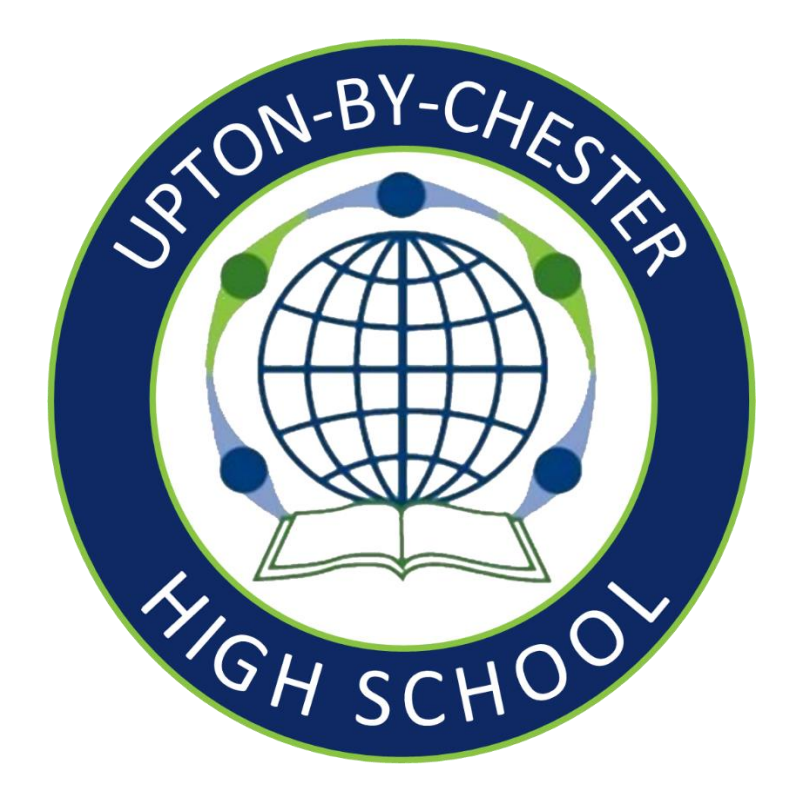

# **Show My Homework – Satchel One Parent Guide**

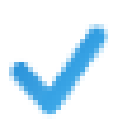

**Complete homework Transparency** - means you will see exactly what your child has been set and when it's due.

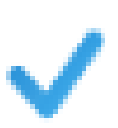

**Review Homework Feedback** - View any homework feedback left by your child's teachers including submission statuses, grades and comments

# Contents

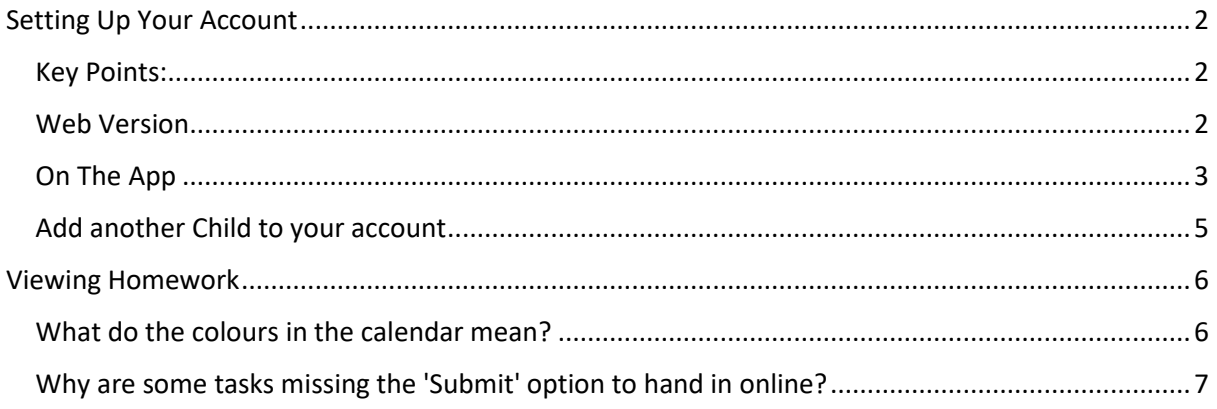

# <span id="page-2-0"></span>Setting Up Your Account

## <span id="page-2-1"></span>Key Points:

- You will need to use either a Web Browser or the Satchel One APP
- You will need your parent code (emailed to you) as this will link your account to your child

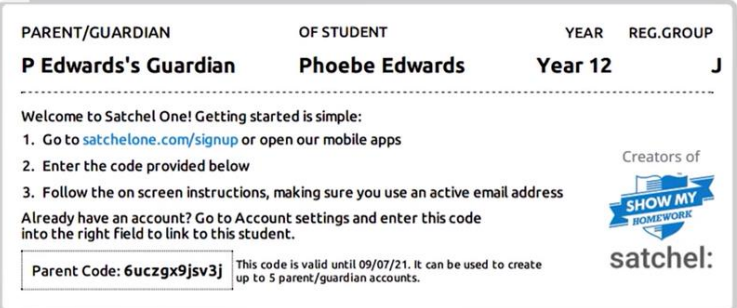

## <span id="page-2-2"></span>Web Version

- 1) Go to satchelone.com/signup
- 2) Click the Parent Tab **and click I don't have an account yet**

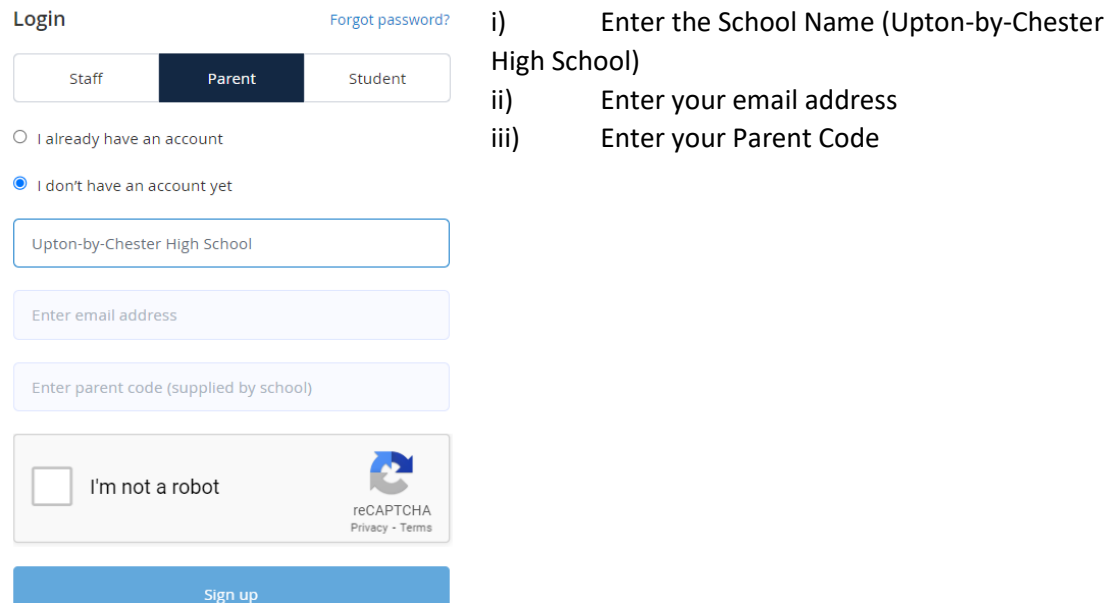

- 3) Confirm the student and school name are correct.
- 4) You will then be able to choose your password

#### Confirmation

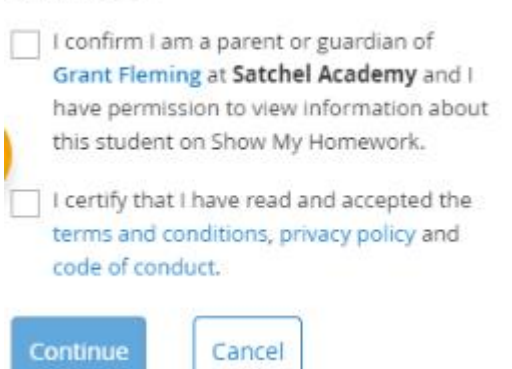

5) You will receive an automated email from [noreply@teamsatchel.com](mailto:noreply@teamsatchel.com) asking you to verify your account. For security reasons, you'll have limited access to your account until you complete the email verification process.

## <span id="page-3-0"></span>On The App

You will need to download load the app from Google Play (Android) or App Store (iOS)

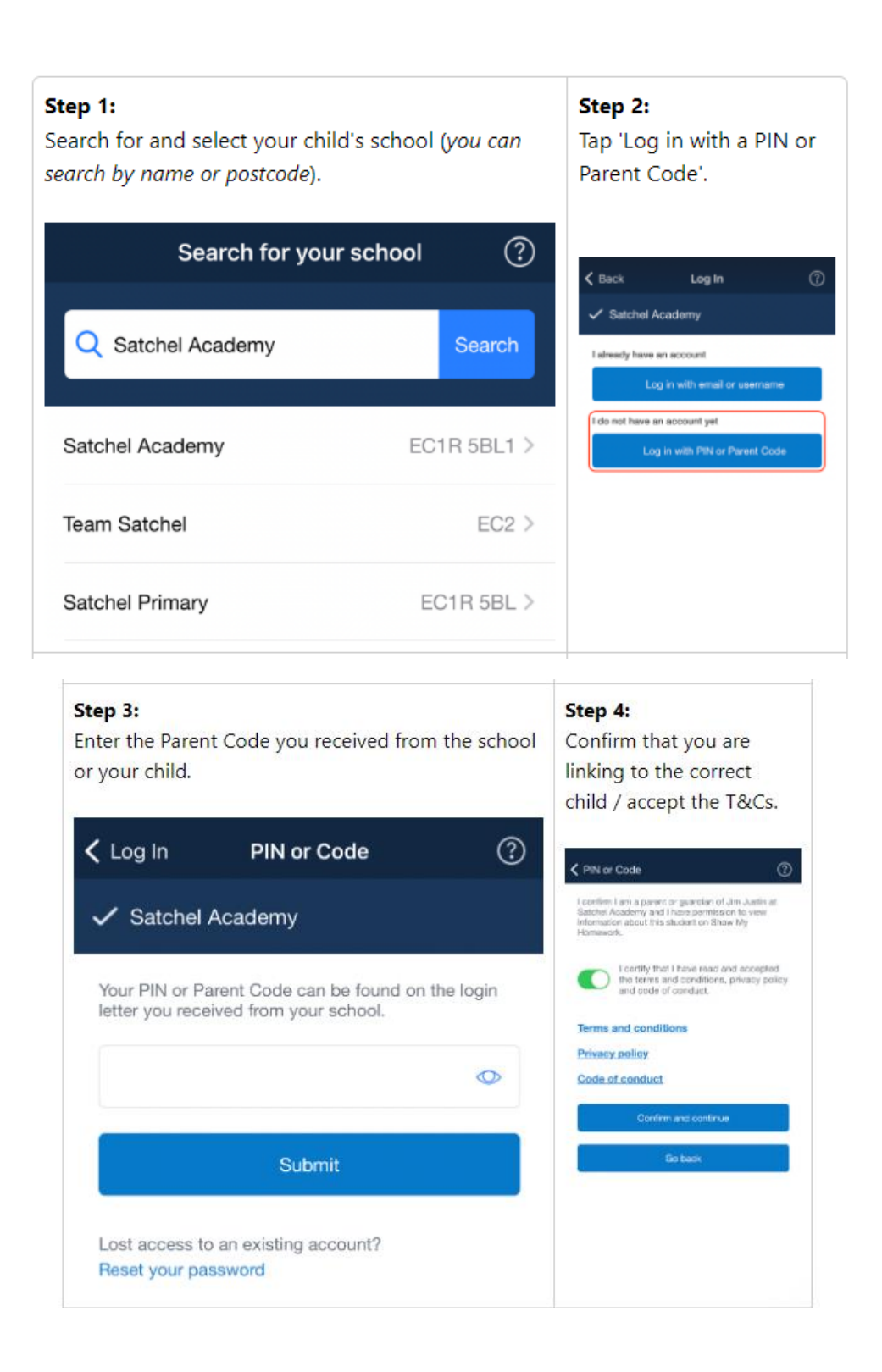

### Step 5:

Fill out your personal details and choose a new password (please use an email address you have access to).

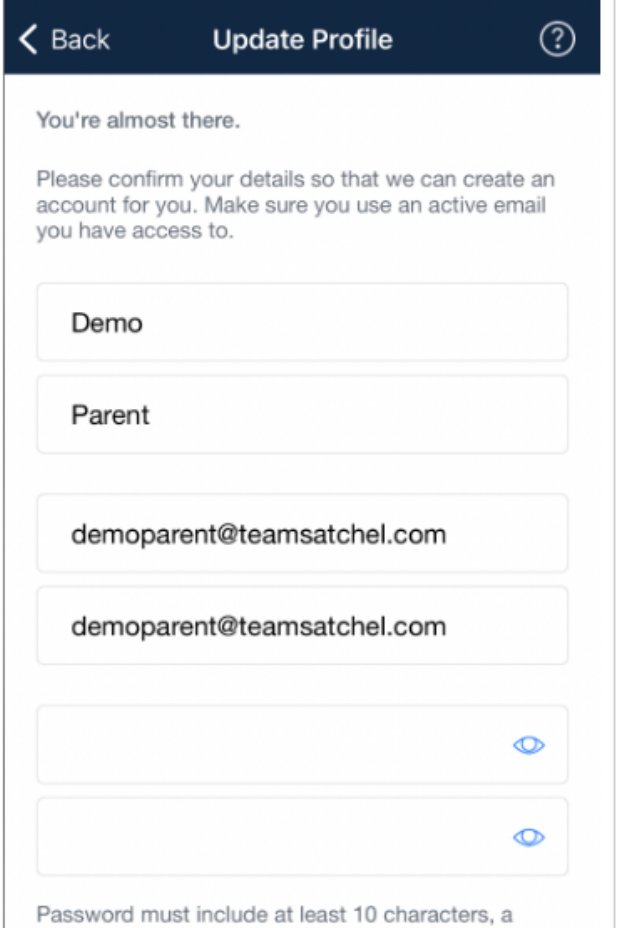

number, an uppercase letter and a special character.

#### Step 7:

Use your newly created login details here to sign into Satchel One and verify your account.

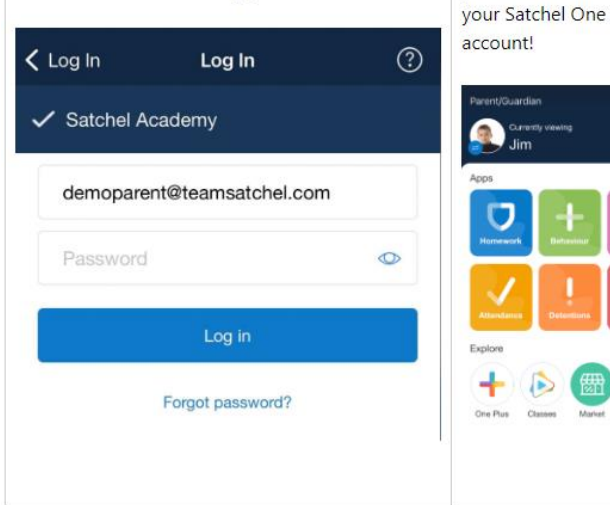

## Step 6:

Complete the email verification process and log in with your new details

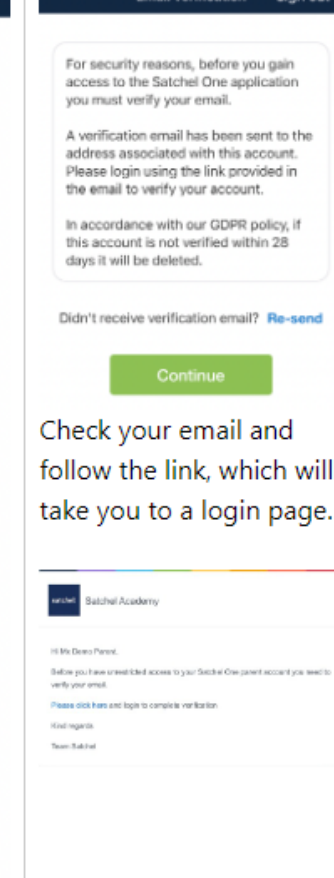

Step 8:

Now you're logged in,

you can start to explore

 $\overline{O}$ 

 $\begin{array}{c} \n\Box\n\end{array}$ 

 $\sqrt{2}$ 

## <span id="page-5-0"></span>Add another Child to your account

Open the Satchel One app and from the menu, go to *Settings > Student management*.

You will see the student(s) you are currently linked to, with a + button at the top right of the screen. Tap the + symbol and you'll be prompted to type in a Parent Code that you've received for another child; once linked they'll be visible on your Satchel One account too!

At any time on the app, click the avatar of your child and you will be able to switch between your children quickly and easily.

Step 1: Step 2: Tap on your child's image to see all Tap on the student whose details children linked to your account. you'd like to view. Parent/Guardian a. Currently viewing Bryn Apps Change child  $\circ$ Bryn Beddow ◎ Explore Liam Yates Saskia Zebed Market Book store One Plus Classes

## <span id="page-6-0"></span>Viewing Homework

When you log into your parental account, if you click on your child's name you will be automatically taken to their To-do-List. This will enable you to see what homework your child has been set, what they have completed, and what they have yet to complete.

The To-do List is divided into two tabs: **Recent** and **Upcoming**. On the **Recent** page, tasks with the nearest due dates will be displayed. On the **Upcoming** page, homework which is due further in the future will appear.

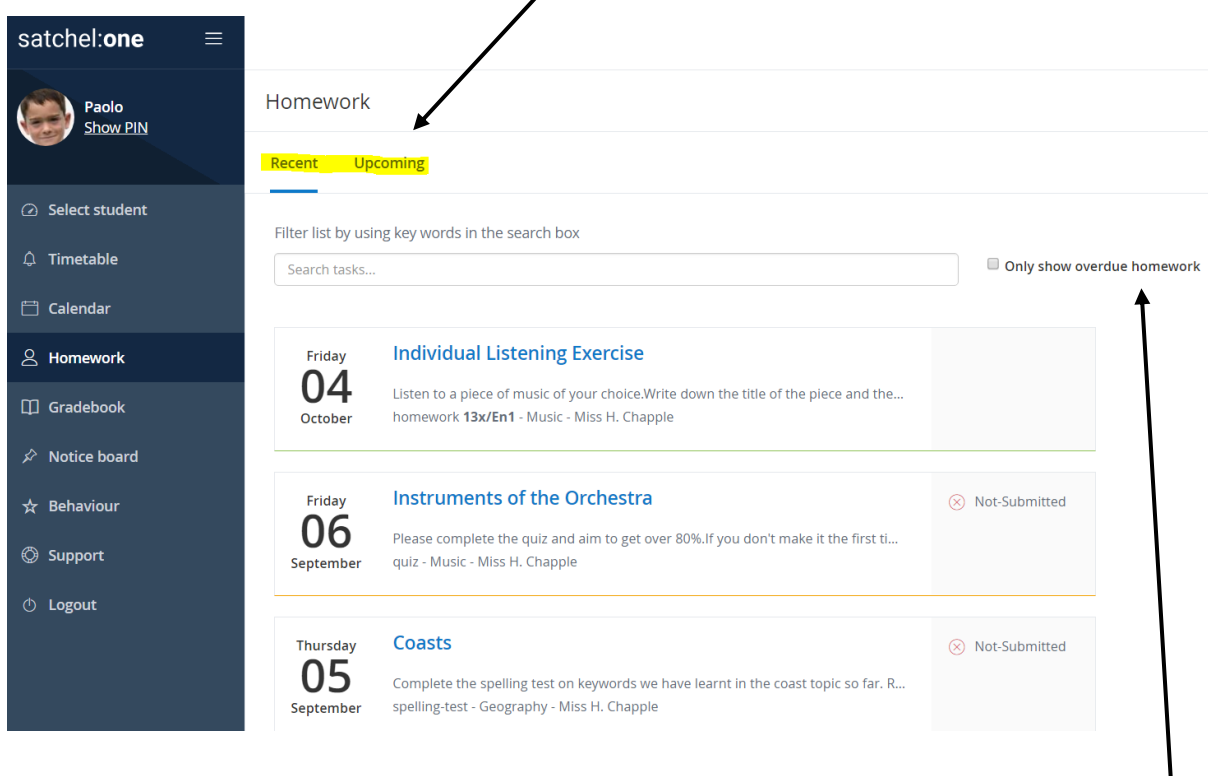

If you would like to view any overdue homework your child has, simply tick the box next to the search bar and all homework tasks past their submission due date will be shown.

## <span id="page-6-1"></span>What do the colours in the calendar mean?

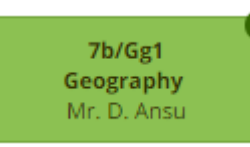

 On the school homework calendar*,* you will notice that numbers appear in the top right corner of each homework task.

This simply tells you how many days are left until the task's due date. This helps you gather more information about the task at a moment's glance.

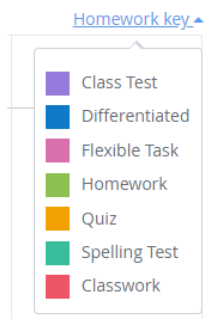

Your child will mostly have the:

- Green which is a homework task
- Purple information about upcoming class tests and assessments
- Teal Spelling test
- Orange an online class quiz

## <span id="page-7-0"></span>Why are some tasks missing the 'Submit' option to hand in online?

Please note that unless the teacher has selected 'online submission' for a specific homework task, students will not be able to submit their homework in Satchel one.

If the teacher has asked for the homework to be handed in during class or on a different platform, the submit option will not be available. You can find how your child is meant to submit their homework in the description box available in every homework task

## Other information

- This homework will take approximately 1 minute
- Mr E. Manister does not require you to submit anything for this task